# How to use JASMES map monitor

Ver.1 : 2023/03/16 Ver.2 : 2024/01/18 Ver.3 : 2024/03/25

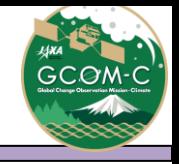

- ➢[JASMES Map monitor Usage](#page-2-0)
- ➢[Data list](#page-10-0)
- ➢[Data resolution](#page-11-0)

### JASMES Map monitor Usage ①

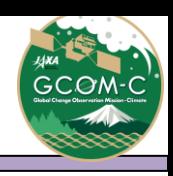

<span id="page-2-0"></span>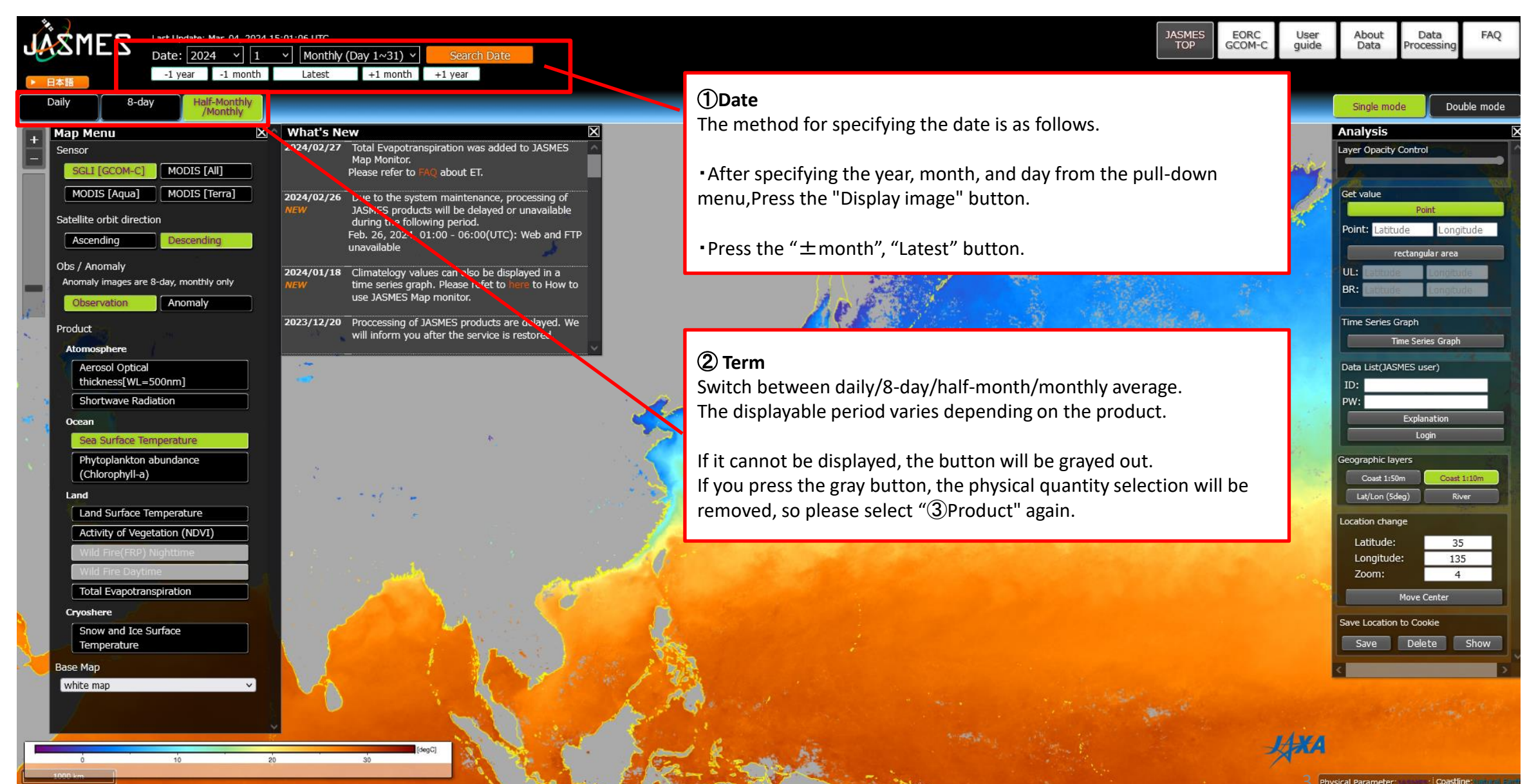

What's new Contact Ouestionnaire Terms of Use of Research Da

## JASMES Map monitor Usage ②

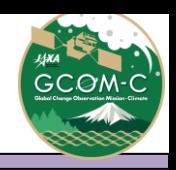

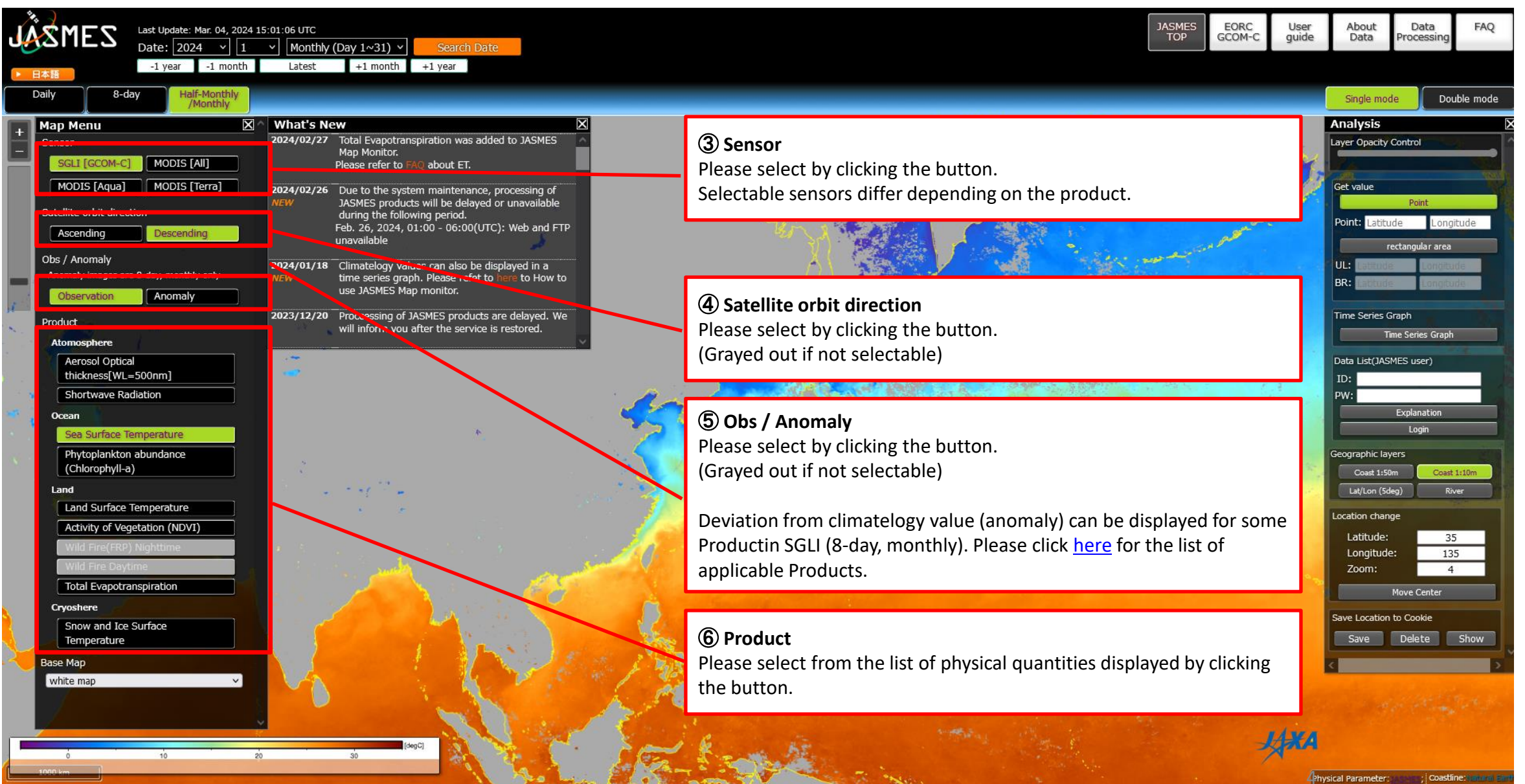

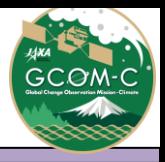

#### JASMES Map monitor Usage ③

JASMES<br>TOP **JASMES** EORC<br>GCOM-C User<br>guide About<br>Data Data FAQ Last Update: Mar. 04, 2024 15:01:06 UTC rocessin Monthly (Day  $1 \sim 31$ )  $\sqrt{ }$ Date:  $\sqrt{2024}$  v Search Date  $-1$  year  $-1$  month Latest  $+1$  month  $+1$  year Daily  $8-day$ **Half-Monthly** Single mode Double mode Monthly **Map Menu**  $\overline{\mathbf{x}}$ **What's New** 2024/02/27 Total Evapotranspiration was added to JASMES ayer Opacity Control Sensor Map Monitor. SGLI [GCOM-C] **MODIS [All]** Please refer to about ET. MODIS [Aqua] MODIS [Terra] iet value 2024/02/26 Due to the system maintenance, processing of ⑦ **Base Map** Satellite orbit direction Longitude ⑧ **Layer Opacity Control** Ascending Descending You can change the base map. rectangular area You can change the Layer Opacity displayed on Obs / Anomaly ・White map 2024/01/1 Anomaly images are 8-day, monthly only the map by sliding the bar. ・GSI map Anomaly Observatio ・NASA BlueMarble  $2023/12/$ Time Series Graph Product ・SGLI-SWI Observation map(Ascending) (Only if **Time Series Graph** Wildfire is selected) Data List(JASMES user) **Aerosol Optical** thickness[WL=500nm] ⑨ **Geographic layers Shortwave Radiation** Display geographic information on a map. Explanation Ocean Login Sea Surface Temperature You can switch display/non-display by clicking. Phytoplankton abundance **Geographic layers** Multiple selection is possible. (Chlorophyll-a) Coast 1:50m Land Land Surface Temperature ocation change Activity of Vegetation (NDVI) Latitude: 35  $135$ ⑩ **Location change** Longitude: Zoom:  $\overline{4}$ The current center position and zoom level are Total Evapotranspiration Move Center automatically entered. Cryoshere Save Location to Cookie Snow and Ice Surface After entering the center position and zoom Save Delete Show Temperature level manually, move the position of the map with the "Move Center" button.white map

Coastline : a mail all

#### JASMES Map monitor Usage ④

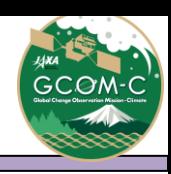

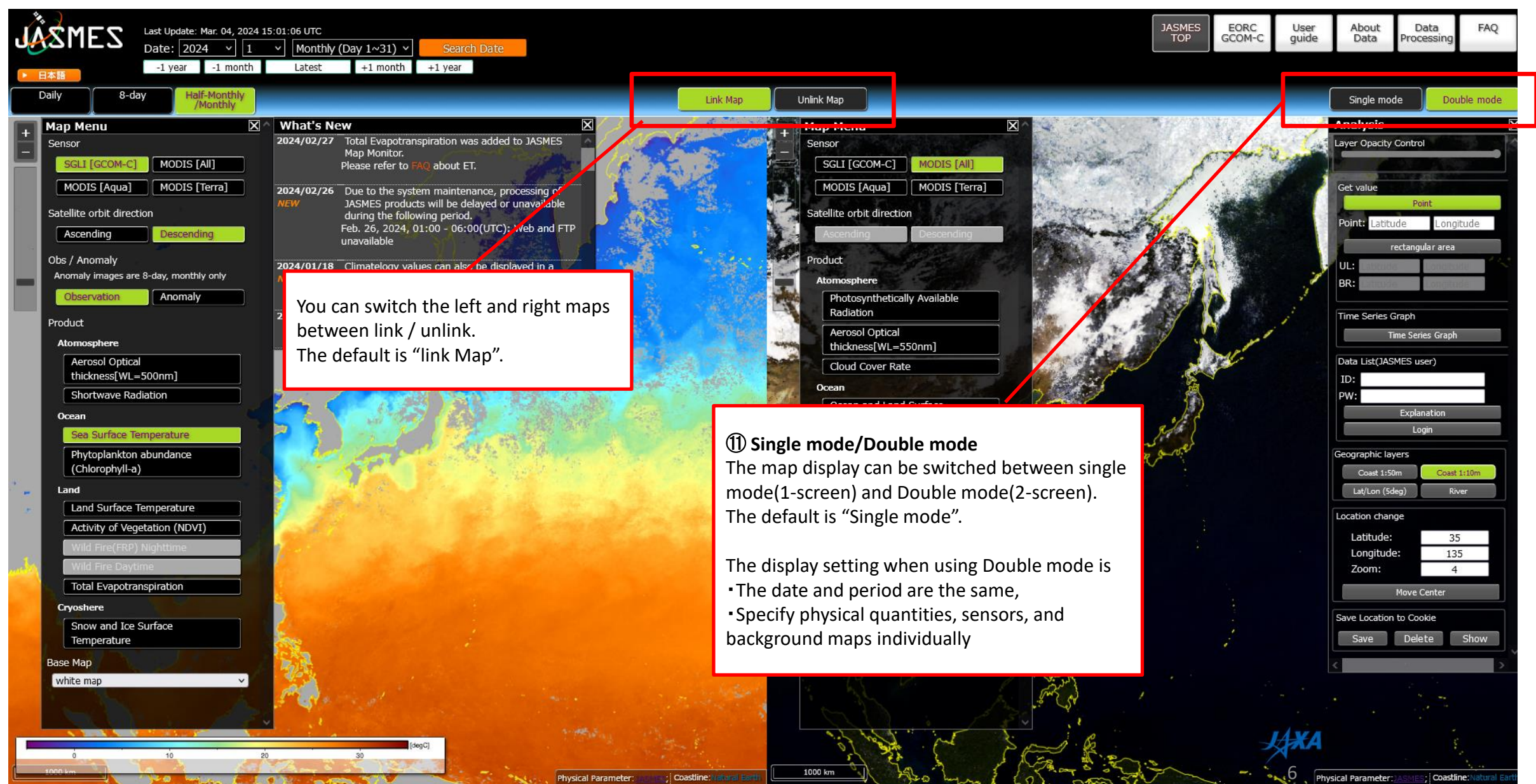

Copyright© Japan Aerospace Exploration Agency, Earth Observation Research Center

What's new Contact Questionnaire Terms of Use of Research Da

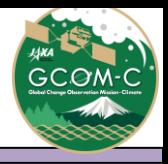

## JASMES Map monitor Usage ⑤

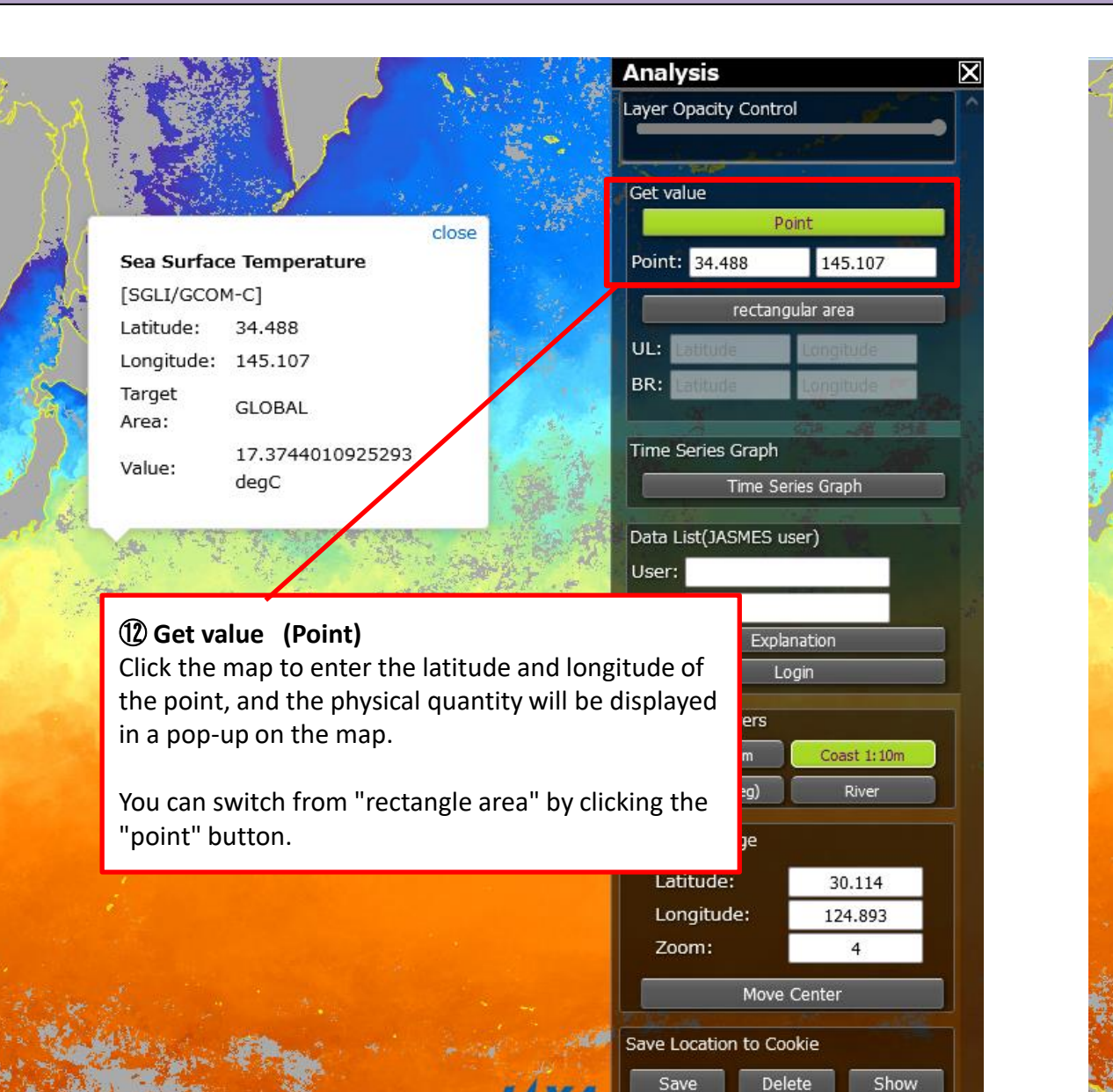

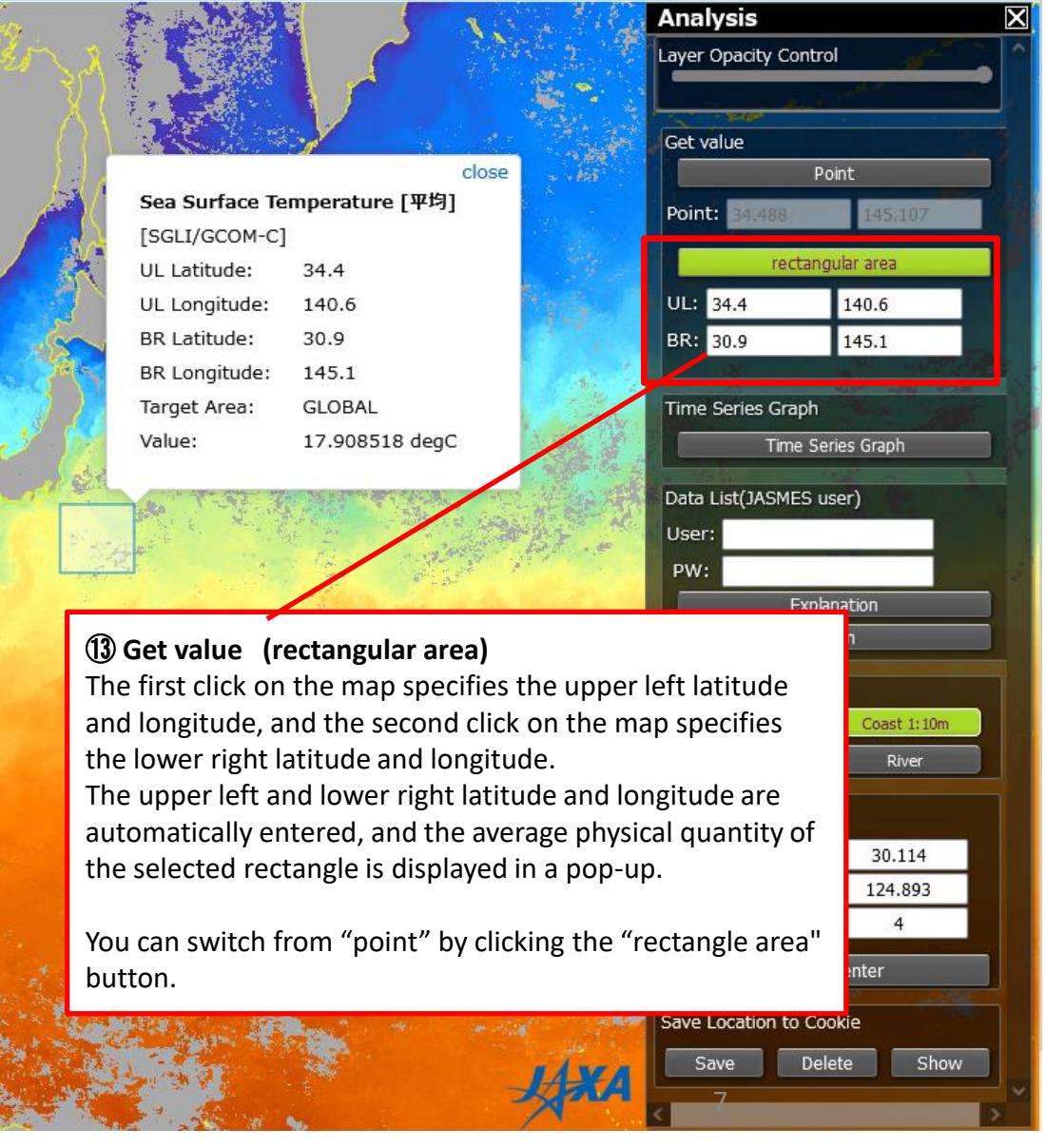

## JASMES Map monitor Usage  $\circled$

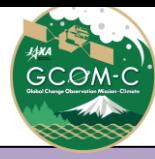

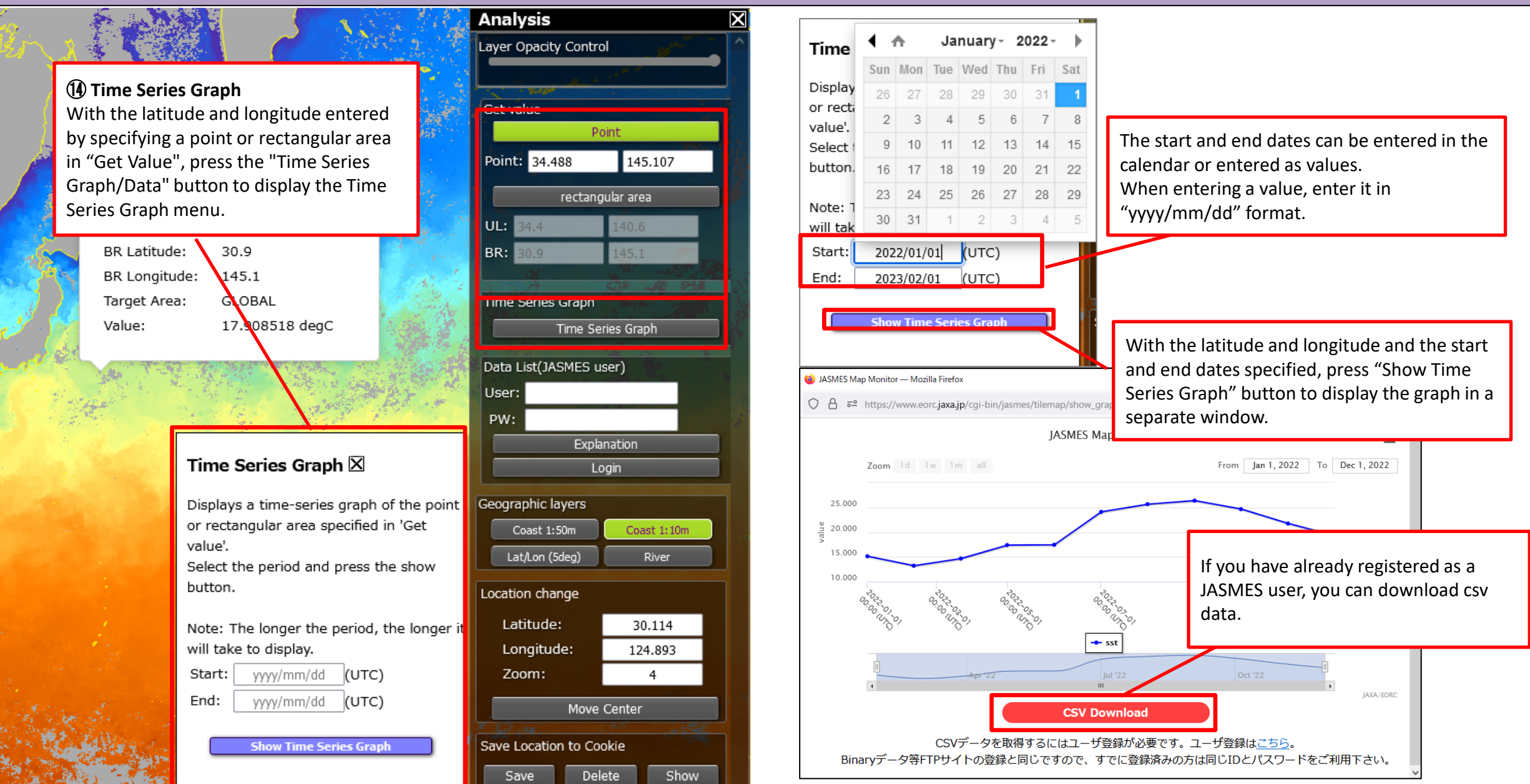

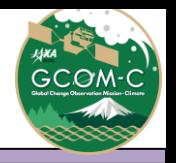

For GCOM-C/SGLI LST, NDVI, SST, AROT, and SWR, climatelogy values can also be displayed in a time series graph.

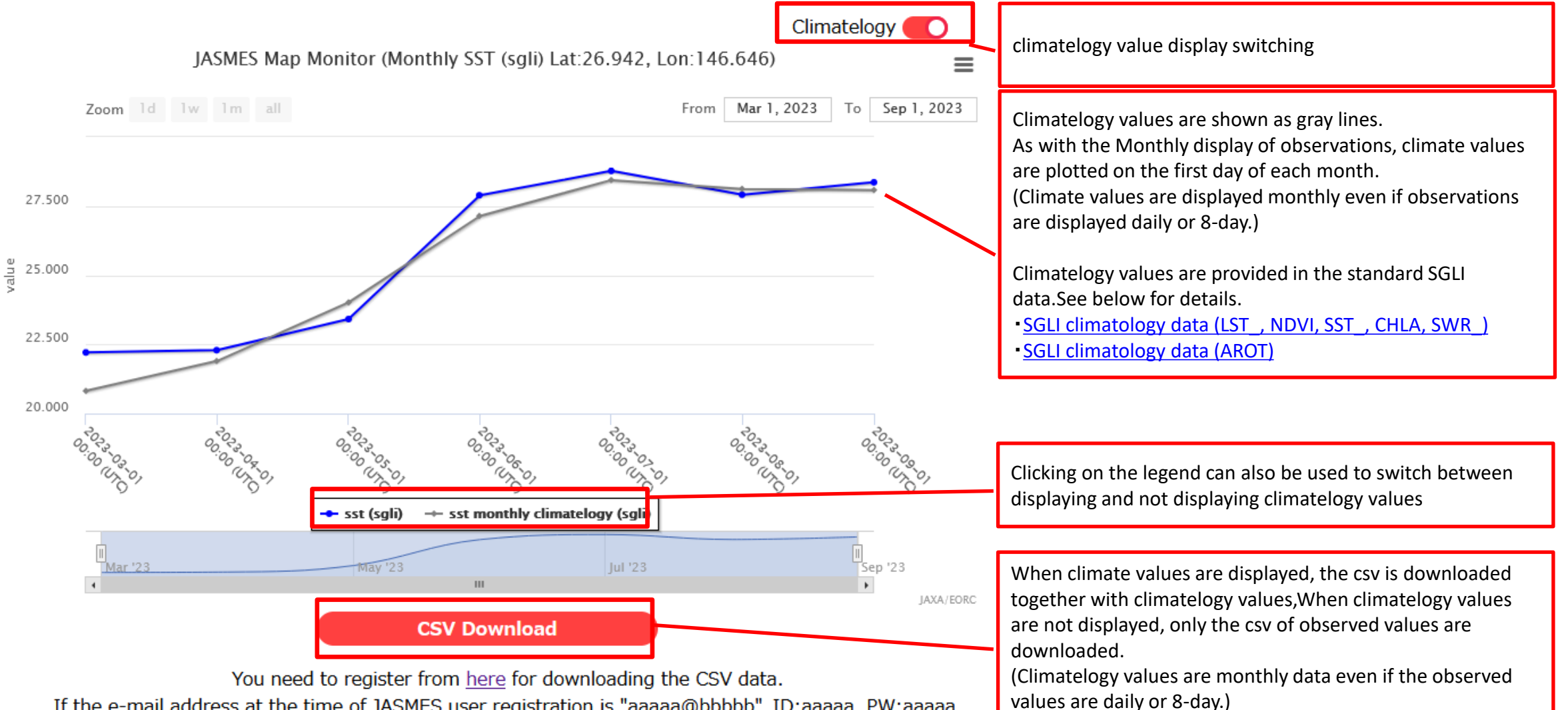

If the e-mail address at the time of JASMES user registration is "aaaaa@bbbbb", ID:aaaaa, PW:aaaaa.

प

## JASMES Map monitor Usage 8

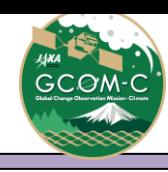

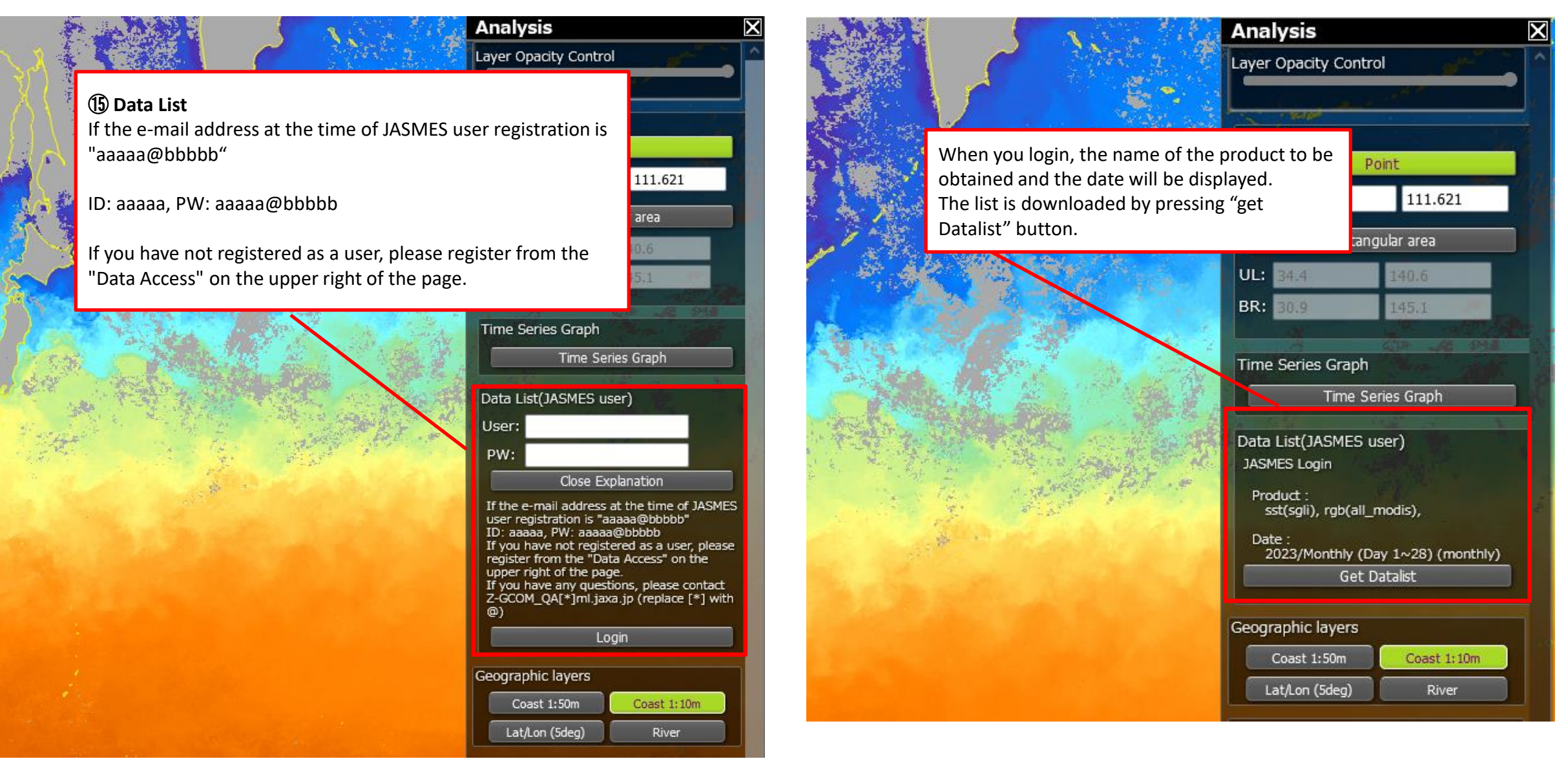

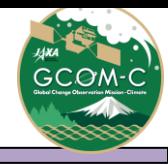

### JASMES Map monitor Data List

<span id="page-10-0"></span>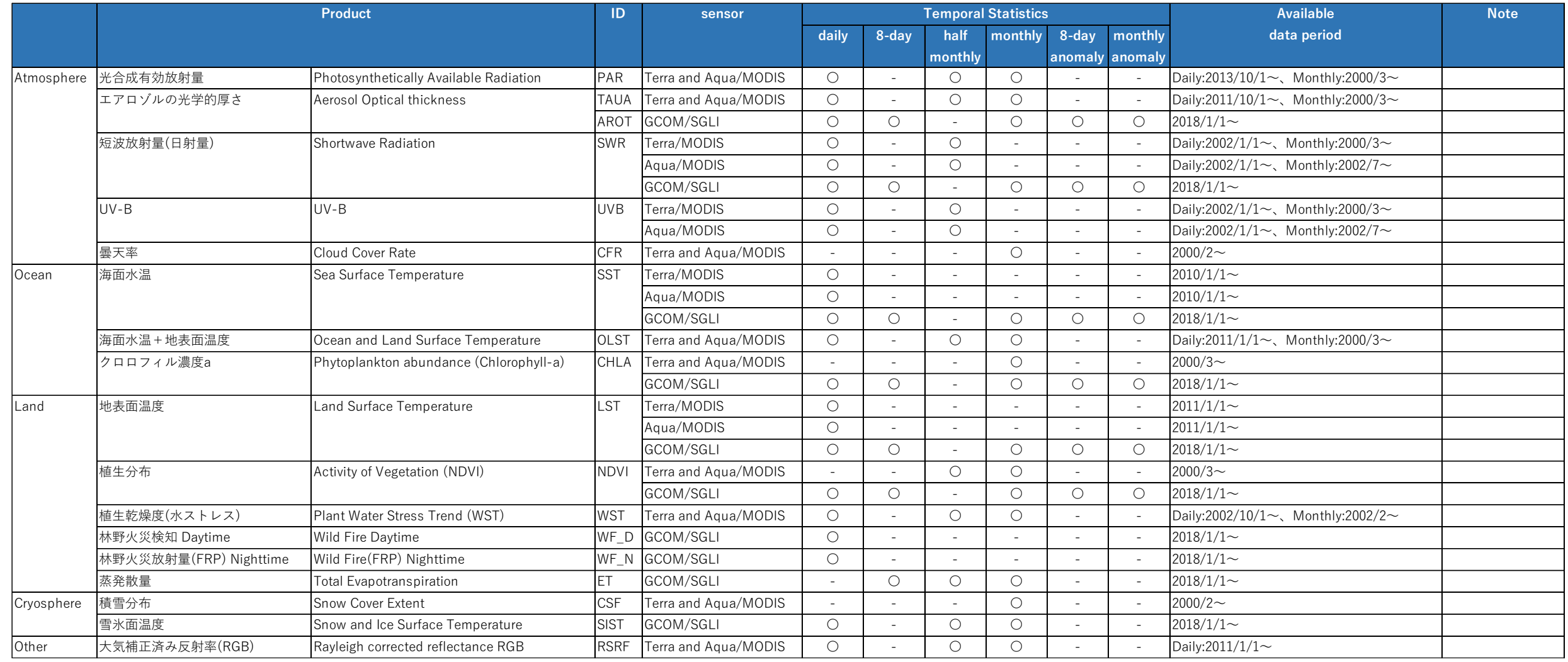

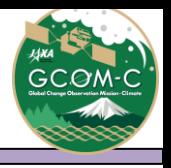

- <span id="page-11-0"></span> $\triangleright$  The resolution of the data displayed on the map is as shown in the table.
- ➢ Display Global data first. If you move near Japan and zoom, the data of Japan will be displayed.

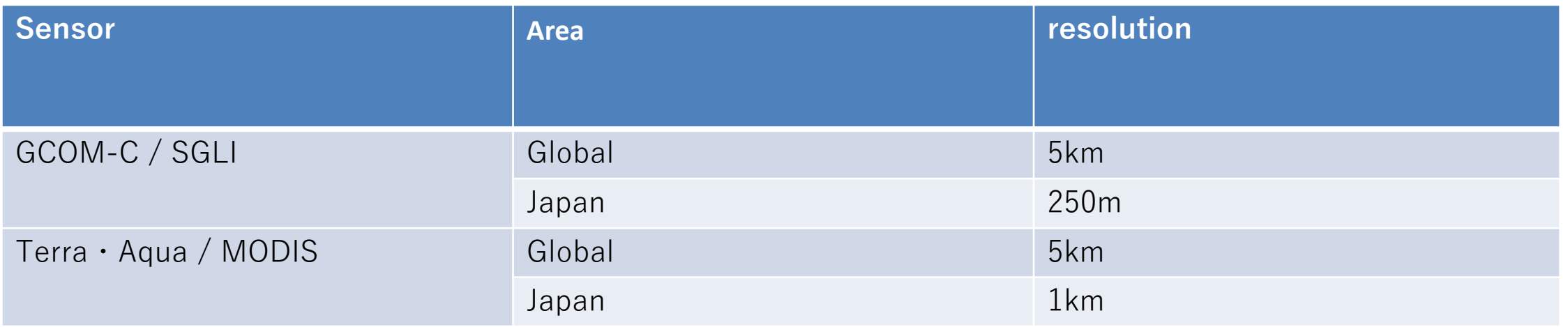

Please see below for details on data.

SGLI: [https://www.eorc.jaxa.jp/JASMES/SGLI\\_STD/about\\_sglistd\\_j.html](https://www.eorc.jaxa.jp/JASMES/SGLI_STD/about_sglistd_j.html)

MODIS: [https://kuroshio.eorc.jaxa.jp/JASMES/datalist\\_j.html](https://kuroshio.eorc.jaxa.jp/JASMES/datalist_j.html)